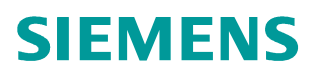

**FAQ-03XKRNTD** y **12/2014**

# Torque Control of SINAMICS V90

**SINAMICS V90, Torque Control**

# **Content**

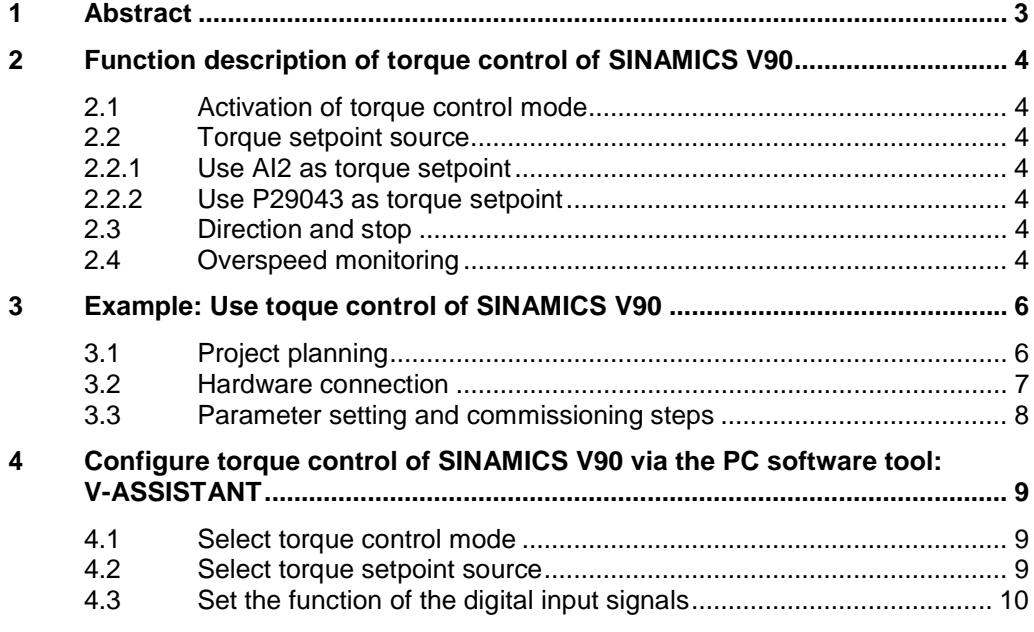

# <span id="page-2-0"></span>**1 Abstract**

<span id="page-2-1"></span>Four basic control modes are available for the SINAMICS V90 servo drive:

- PTI Pulse train input position control mode
- IPos Internal position control mode
- S Speed control mode
- T Torque control mode

While using torque control mode with SINAMICS V90, the torque on the motor shaft is output in accordance with the torque setpoint. In most of the applications, a motor with torque control works with a speed master, for example, to realize the line tension control, or pressure control, etc.

Otherwise, if a motor with torque control works alone, and the output torque is larger then the load torque, the motor will keep accelerating, until overspeed occurs. SINAMICS V90 will inhibit the pulse, and output a fault signal, if overspeed occurs.

This document introduces that how to configure torque control for SINAMICS V90.

## <span id="page-3-0"></span>**2 Function description of torque control of SINAMICS V90**

#### **2.1 Activation of torque control mode**

<span id="page-3-1"></span>Torque control mode can be activated by setting P29003=3. **Attention:**

Restart the servo drive to apply the settings of the torque control mode!

#### **2.2 Torque setpoint source**

<span id="page-3-2"></span>2 sources can be used as torque setpoint alternatively. It can be selected by the command TSET:

- $TSET = 0$  (Default) Use AI2 as torque setpoint
- $TSET = 1$  Use P29043 as torque setpoint

#### **2.2.1 Use AI2 as torque setpoint**

<span id="page-3-3"></span>In torque control mode, AI2 is used as torque setpoint by setting  $TSET = 0$ . The reference torque of AI2 is set in P29041[0]. For example:

- $P29041[0] = 100\%$  10V corresponds to Rated Torque\*100%
- P20041 $[0]$  = 50% 10V corresponds to Rated\_Torque\*50%

#### **2.2.2 Use P29043 as torque setpoint**

<span id="page-3-4"></span>In torque control mode, P29043 is used as torque setpoint by setting  $TSET = 1$ . The value -100  $\sim$  100 set in P29043 corresponds to (-100%  $\sim$  100%)\* Rated\_Torque.

#### **2.3 Direction and stop**

<span id="page-3-5"></span>The commands CWE and CCWE are used to control the motor rotating direction and stop:

- $\bullet$  CWE = 1 Clockwise rotating enable
- $CCWE = 1$  Counter-clockwise rotating enable
- Both signals =  $0/1$  Stop, the internal setpoint is 0

#### **2.4 Overspeed monitoring**

<span id="page-3-6"></span>In torque control mode, if the actual speed is higher than the overspeed threshold, the fault F07901 is triggered, and the pulse is inhibited. The overspeed threshold is:

- Positive threshold: Positive speed limit + P2162
- Negative threshold: Negative speed limit P2162

The default setting of P2162 is 0rpm.

4 sources in total are available for the speed limit. You can select one of them via a combination of the commands SLIM1 and SLIM2:

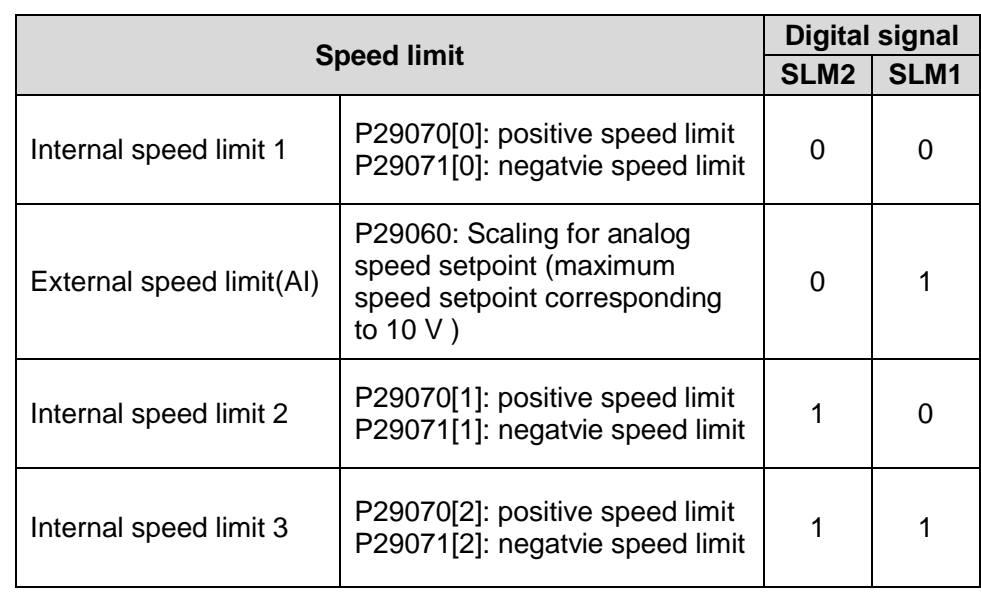

<Table 2-1 Speed limit selection>

## <span id="page-5-0"></span>**3 Example: Use toque control of SINAMICS V90**

## **3.1 Project planning**

<span id="page-5-1"></span>In this example, AI2 is used as the torque setpoint, and the speed limit is set in "Internal speed limit 1", the other commands are planning as below:

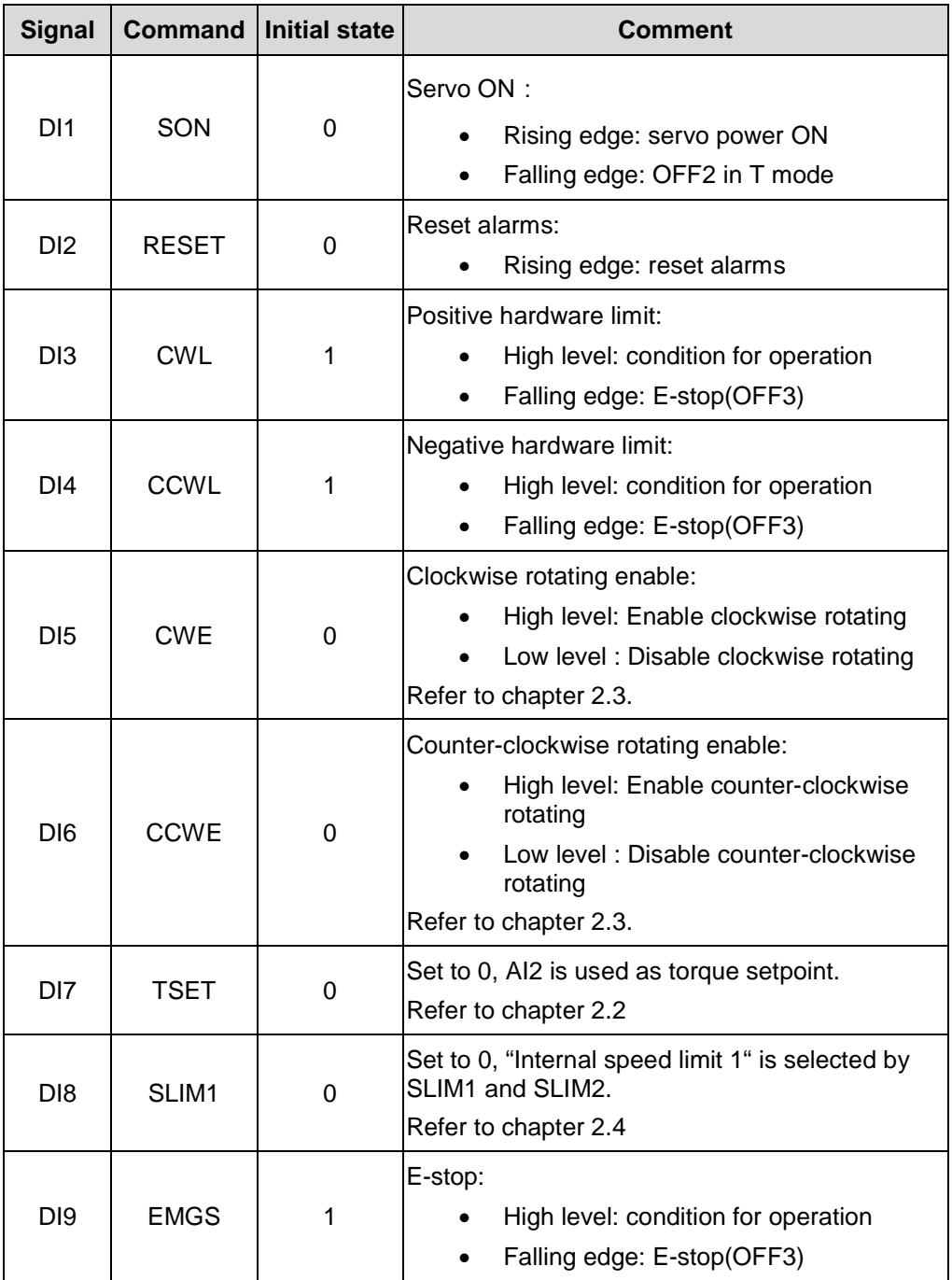

## **3.2 Hardware connection**

<span id="page-6-0"></span>The hardware connection diagram is shown in Fig3-1.

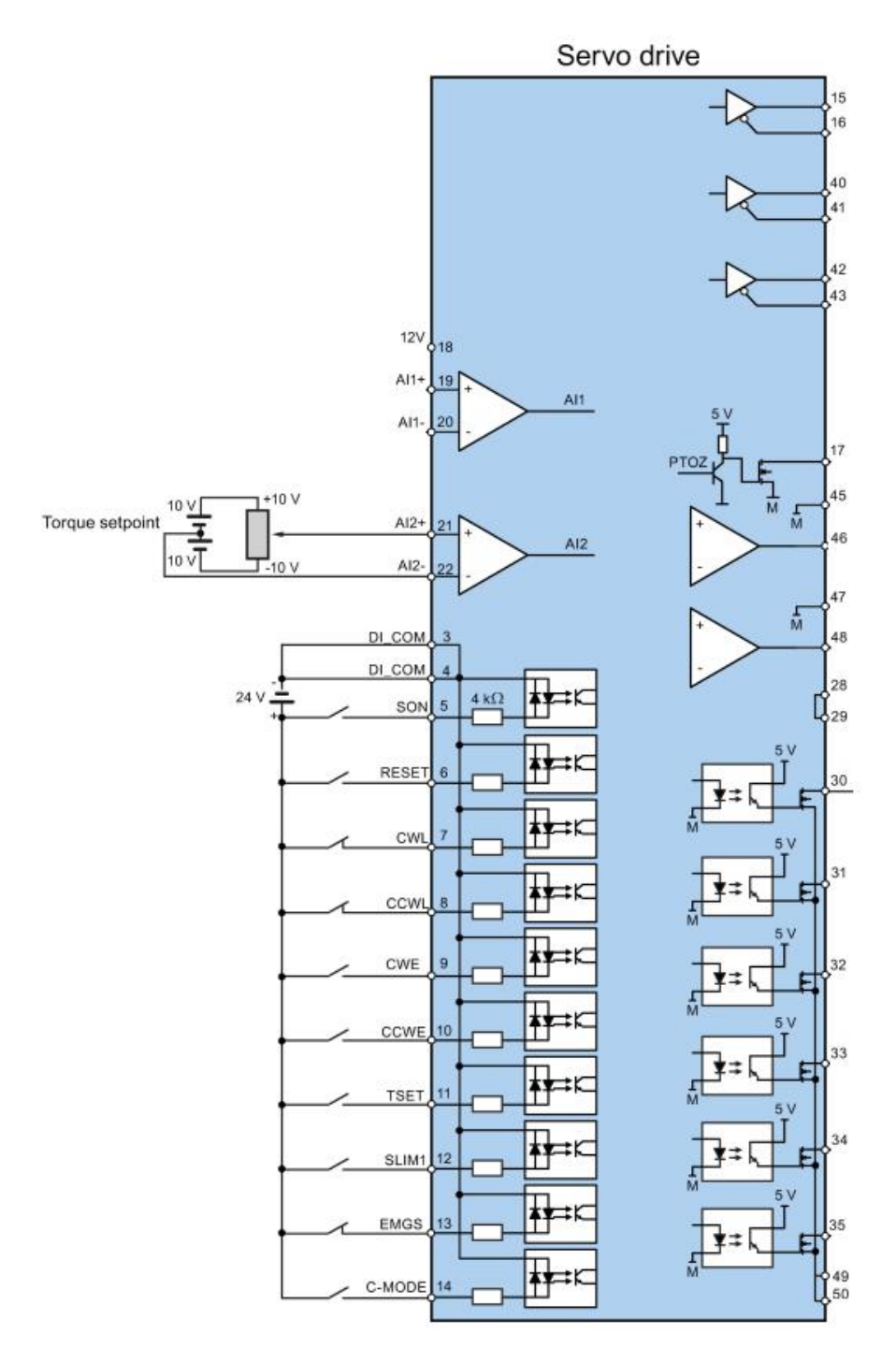

<Fig 3-1 Hardware connection diagram>

# **3.3 Parameter setting and commissioning steps**

<span id="page-7-0"></span>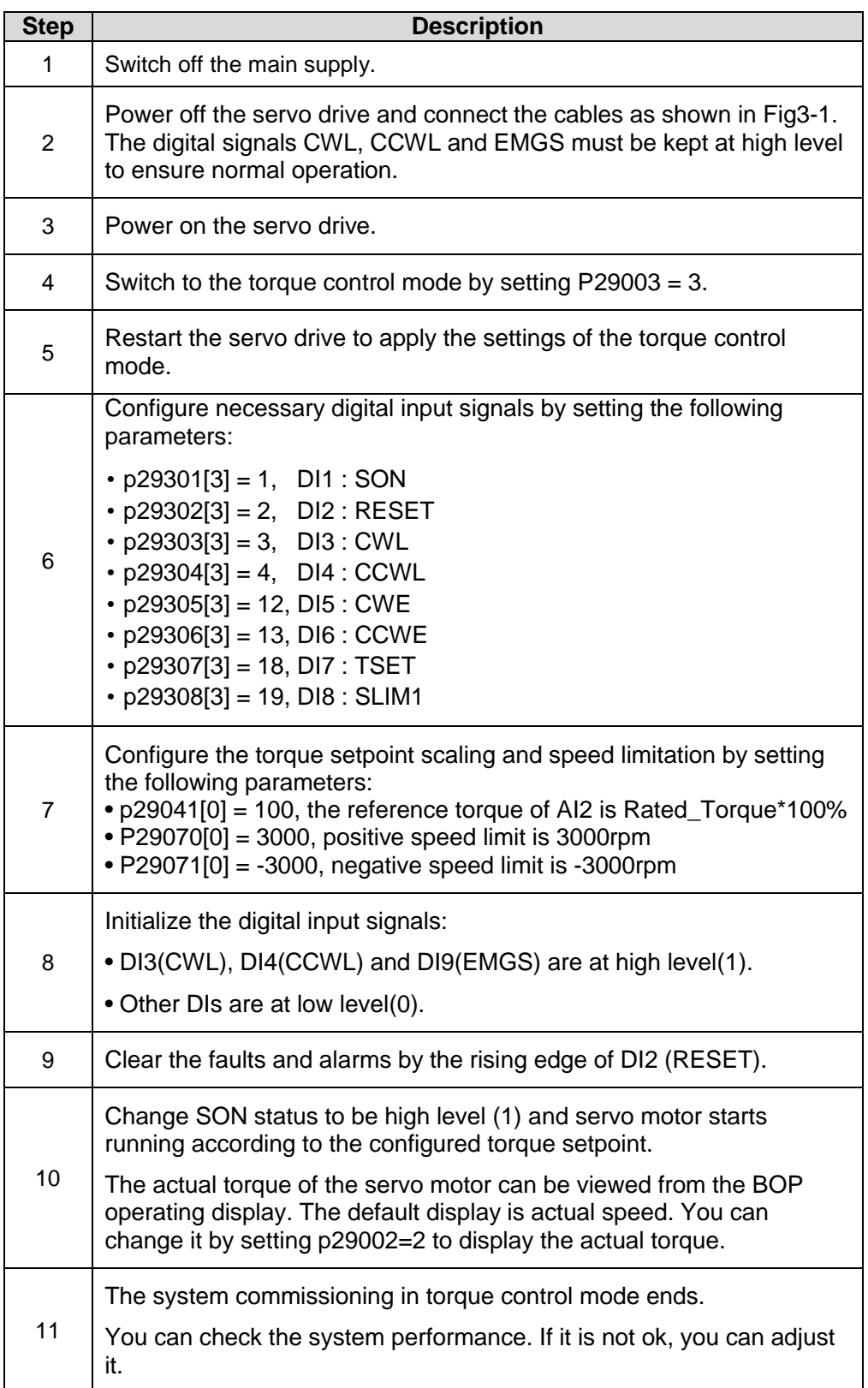

# **4 Configure torque control of SINAMICS V90 via the PC software tool: V-ASSISTANT**

<span id="page-8-0"></span>Attention: You cannot switch on the servo drive via the control panel of V-ASSISTANT in torque control mode.

### **4.1 Select torque control mode**

<span id="page-8-1"></span>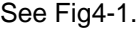

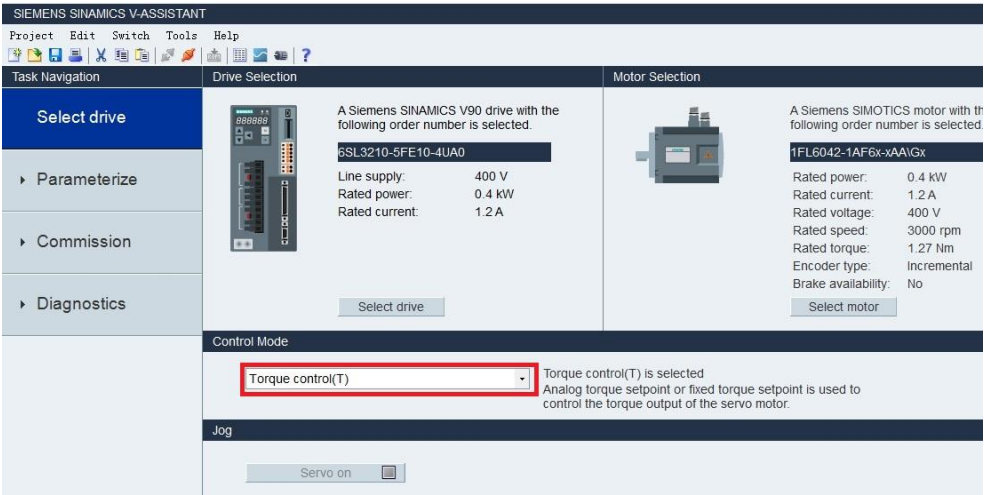

<Fig4-1 Select torque control mode>

## **4.2 Select torque setpoint source**

<span id="page-8-2"></span>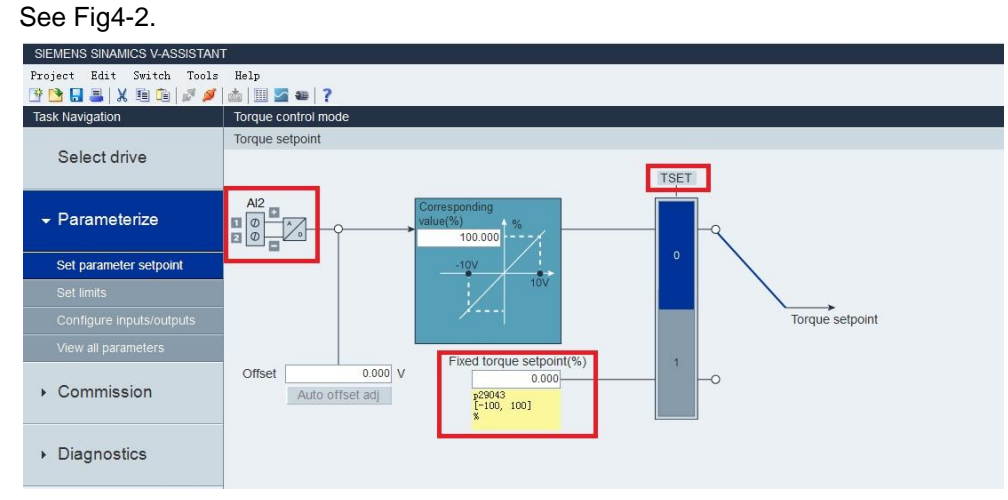

<Fig4-2 Select torque setpoint source>

## **4.3 Set the function of the digital input signals**

<span id="page-9-0"></span>See Fig4-3.

| SIEMENS SINAMICS V-ASSISTANT                           |                                                  |        |        |        |        |                 |        |             |        |            |    |
|--------------------------------------------------------|--------------------------------------------------|--------|--------|--------|--------|-----------------|--------|-------------|--------|------------|----|
| Project Edit Switch Tools Help<br><b>BBBX88/468201</b> |                                                  |        |        |        |        |                 |        |             |        |            |    |
| <b>Task Navigation</b>                                 | Torque control mode                              |        |        |        |        |                 |        |             |        |            |    |
| Select drive                                           | Digital input<br>Digital output<br>Analog output |        |        |        |        |                 |        |             |        |            |    |
|                                                        | <b>Ports</b>                                     | DI 1   | DI2    | DI3    | DI4    | DI <sub>5</sub> | DI6    | <b>DI 7</b> | DI 8   | <b>DI9</b> | DI |
|                                                        | SON                                              | Assign |        |        |        |                 |        |             |        |            |    |
| - Parameterize                                         | <b>RESET</b>                                     |        | Assign |        |        |                 |        |             |        |            |    |
|                                                        | <b>CWL</b>                                       |        |        | Assign |        |                 |        |             |        |            |    |
| Set parameter setpoint                                 | CCWL                                             |        |        |        | Assign |                 |        |             |        |            |    |
|                                                        | CWE                                              |        |        |        |        | Assign          |        |             |        |            |    |
| Set limits                                             | CCWE                                             |        |        |        |        |                 | Assign |             |        |            |    |
| Configure inputs/outputs                               | <b>TSET</b>                                      |        |        |        |        |                 |        | Assign      |        |            |    |
| View all parameters                                    | SLIM1                                            |        |        |        |        |                 |        |             | Assign |            |    |
| Commission                                             | SLIM2                                            |        |        |        |        |                 |        |             |        |            |    |
|                                                        | <b>EMGS</b>                                      |        |        |        |        |                 |        |             |        | Assign     |    |
|                                                        | C MODE                                           |        |        |        |        |                 |        |             |        |            | As |
| • Diagnostics                                          |                                                  |        |        |        |        |                 |        |             |        |            |    |

<Fig 4-3 Set the function of the digital input signals>